**User Manual**

# **ASSA ABLOY Hospitality Mobile Access App & Front Desk Portal**

# **ASSA ABLOY Hospitality**

**ASSA ABLOY** 

The global leader in door opening solutions

# **Copyrights**

*The information in this document is subject to change at the sole discretion of ASSA ABLOY without notice.*

*Any use, operation or repair in contravention of this document is at your own risk. ASSA ABLOY does not assume any responsibility for incidental or consequential damages arising from the use of this manual.*

*All information and drawings in this document are the property of ASSA ABLOY. Unauthorized use and reproduction is prohibited.*

*VingCard and Elsafe are registered trademarks of ASSA ABLOY.*

# **Table of contents**

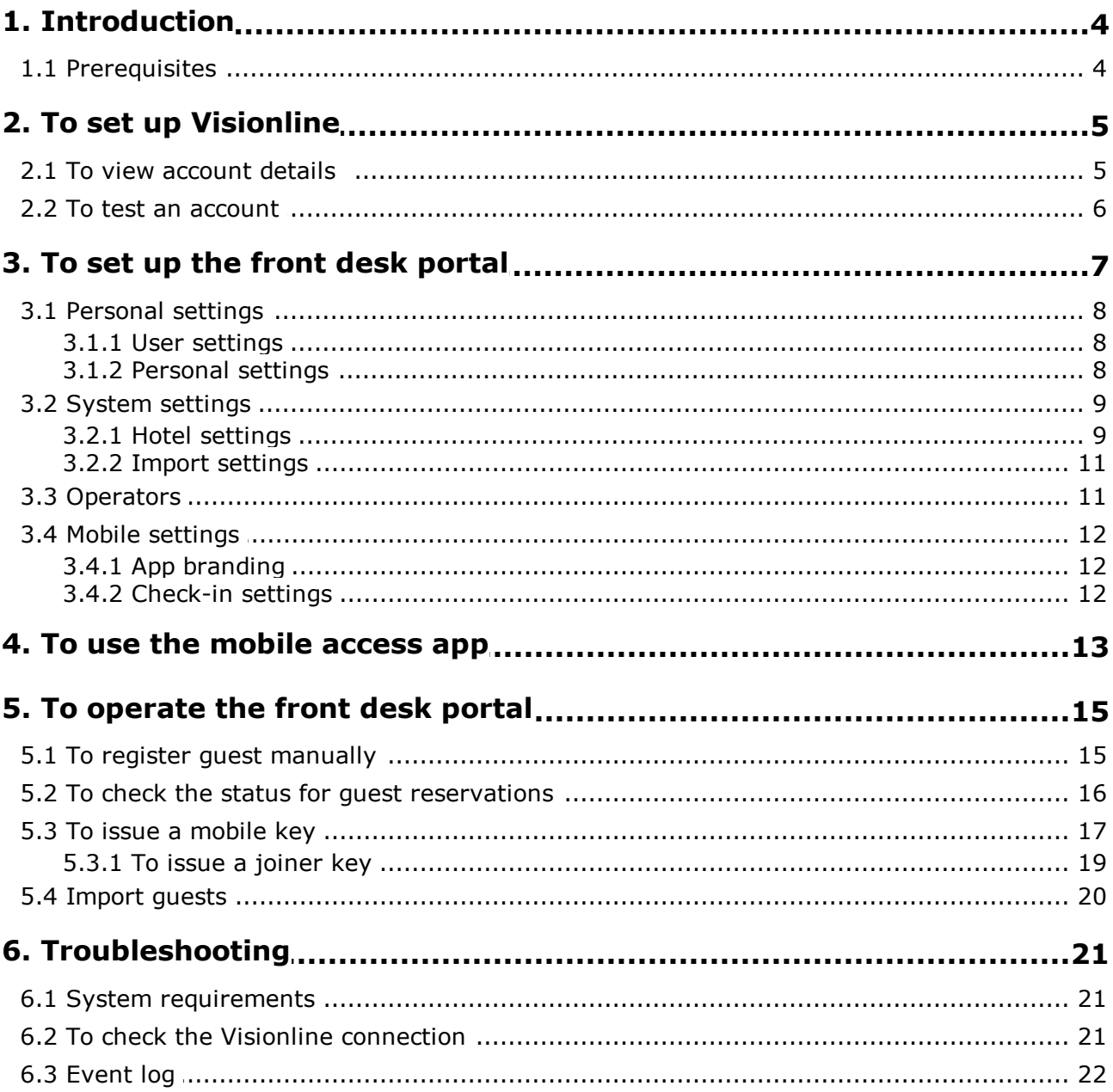

### <span id="page-3-0"></span>**1. Introduction**

The *front desk portal* is used for registration of guests and issuing of mobile keys. The guest uses a *mobile access app* from which he/she can check in and then get a mobile key to his/her phone.

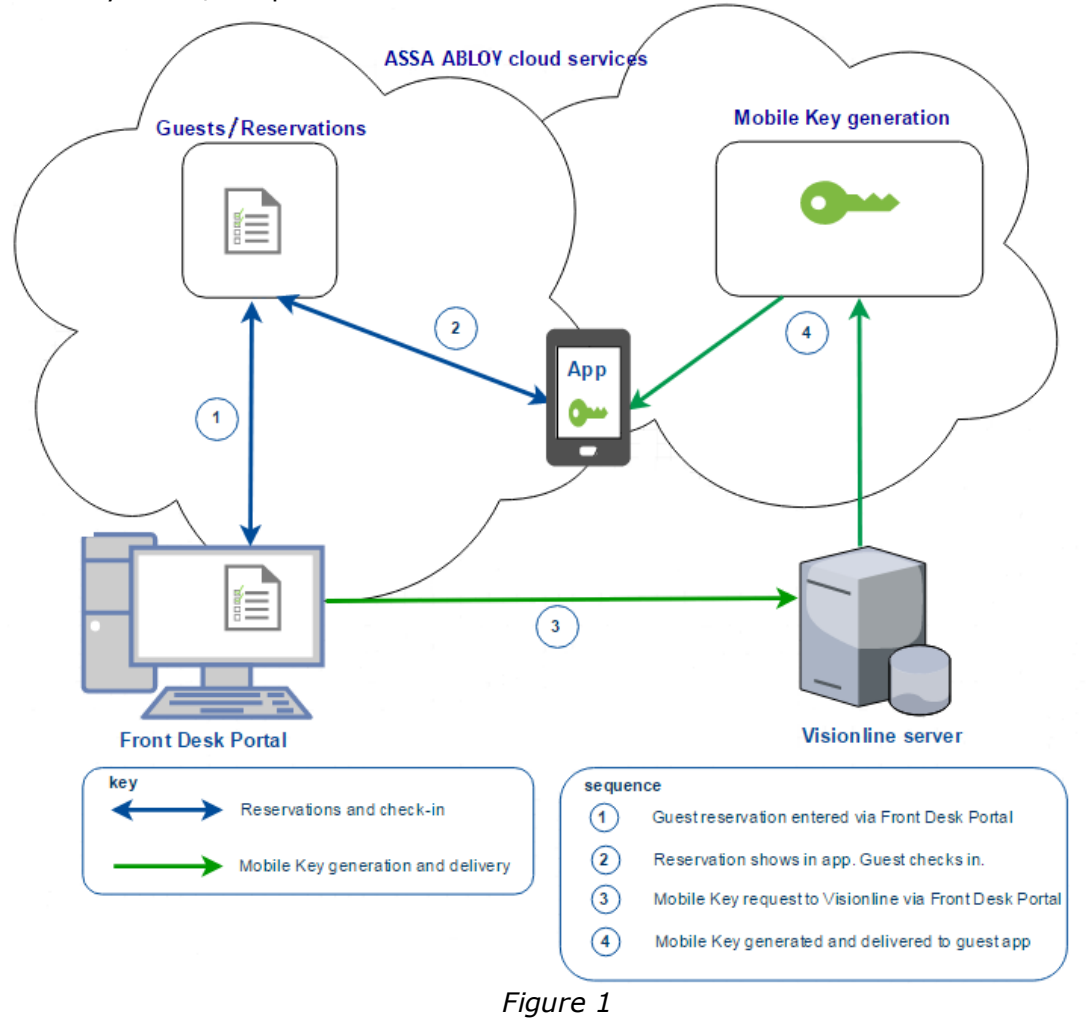

#### <span id="page-3-1"></span>*1.1 Prerequisites*

- Visionline 1.17.1 or higher
- An e-mail address for logon to the front desk portal to get the system registered and to receive access credentials
- *For live installations:* a Visionline software option, which in turn includes options for *mobile access* and *web service* (Art. No e.g. 0070074; different variants exist, discuss with your ASSA ABLOY Hospitality business unit/business partner)
- *For live installations:* a license for the front desk portal (Art. No 4826358)
- *For demo installations:* a demo license for the front desk portal (Art. No 4826359)

### <span id="page-4-0"></span>**2. To set up Visionline**

- 1. Make sure that Visionline is installed as a server.
- 2. Add at least a few guest rooms and preferably also one or more common rooms.
- 3. Details \*) and passwords for mobile access accounts, and also UUID, must be set via an option code. To get the option code, follow the steps below:
	- If it is an existing installation, go to **System settings** under the **Reports** tab in the Visionline navigation window. **System settings** is available even if you are not logged on. Communicate the system code to your ASSA ABLOY Hospitality business unit/business partner (see order acknowledgement for phone number and e-mail address) or enter the system code in the *Ordering web page*. You will get an option code in return; go to **Tools/Option code**, enter the option code and click **Apply**.
	- If it is a new installation, the option code can instead be included in the license code. In this case, the option will be set when you set system ID in Visionline; see *Setup manual Visionline* for details.
- \*) Regarding the **Name** of the account, make sure to choose something intuitive/descriptive to label the particular mobile access connection. The name does not need to match any external information and it is for use
	- when issuing a mobile key from within Visionline
	- when an attached integrator, e.g. the front desk portal or PMS, makes a call to Visionline to issue a mobile key and a mobile access account must be specified

The name is even more important when Visionline has more than one mobile access connection. *Example: If Visionline can issue mobile keys to two different apps, the names for the mobile access connections could reflect the respective app names. Note:* If nothing else is chosen, the default mobile access account is used. Default is the firstly added account, or any other account for which 'Set as default account' has been marked in the **Mobile access account details** dialog in Visionline.

<span id="page-4-1"></span>The **Description** field for the mobile access account could contain any extra information, notes etc; this field is not mandatory to fill in.

#### *2.1 To view account details and UUID*

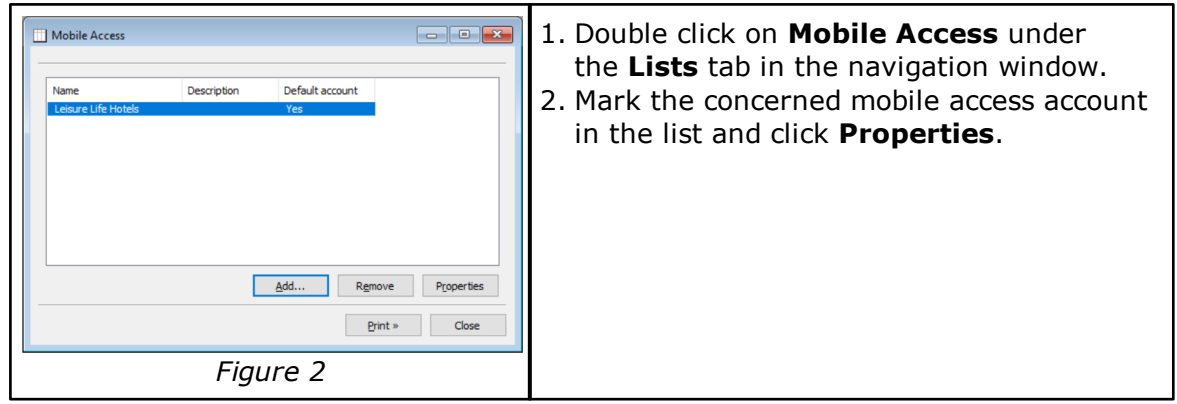

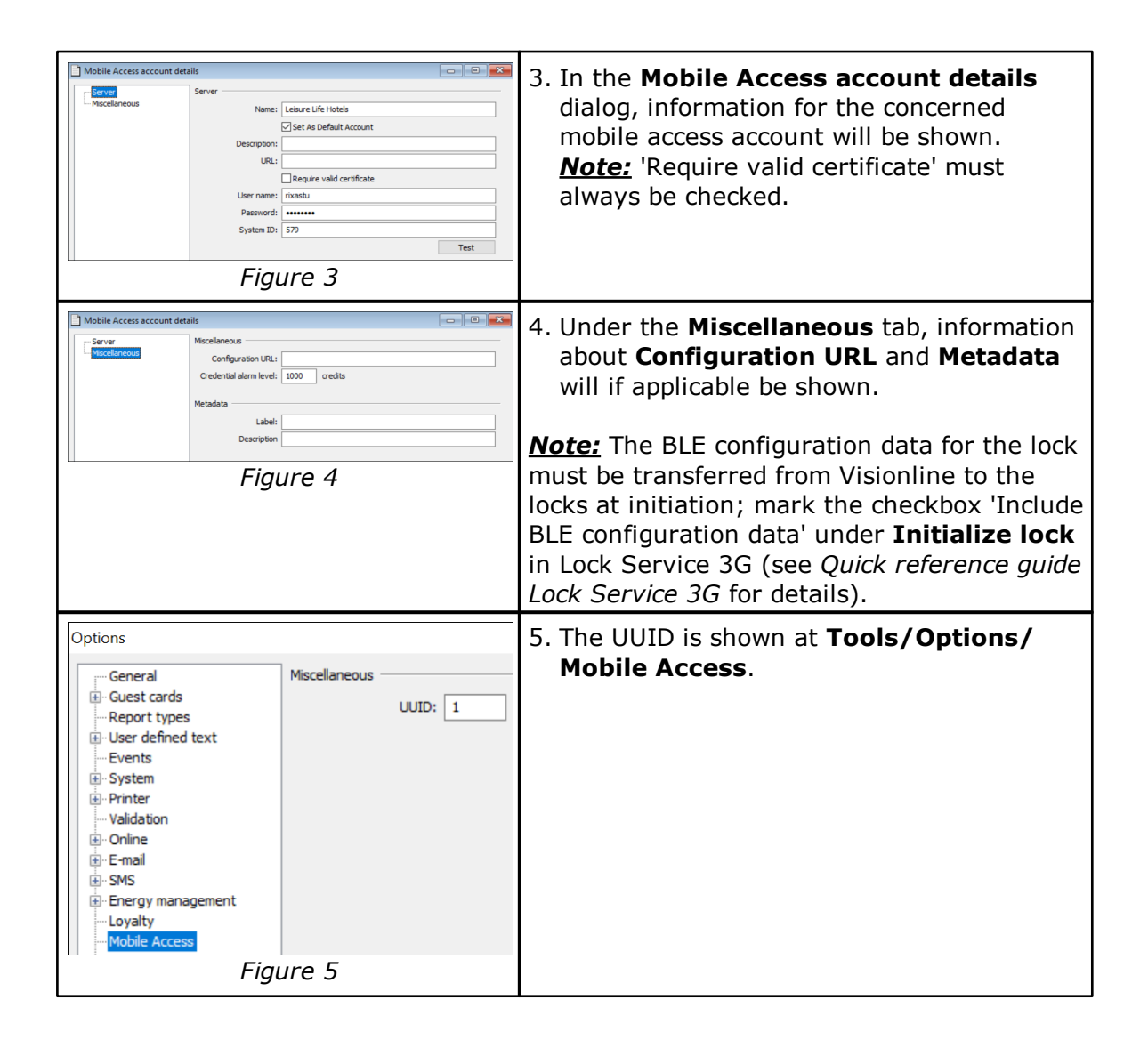

#### <span id="page-5-0"></span>*2.2 To test an account*

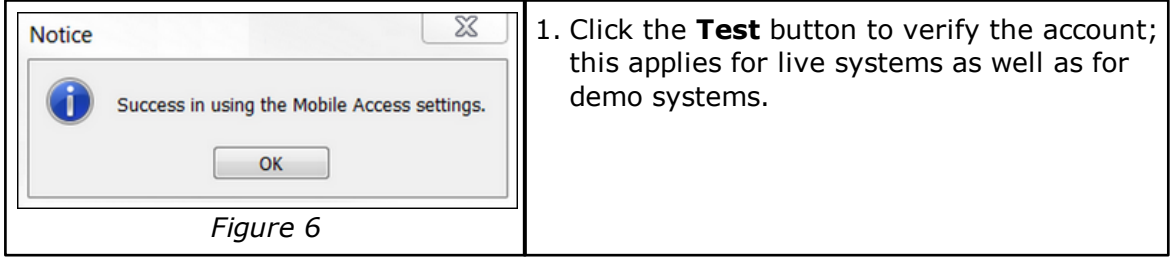

### 1. From the web browser on the A https://hospitality-mobile-access.assaabloy.com/#/login Visionline server computer, *Figure 7* go to the address [https://hospitality-mobile](https://hospitality-mobile-access.assaabloy.com/#/login)[access.assaabloy.com/#/login](https://hospitality-mobile-access.assaabloy.com/#/login) 2. Log in with the admin e-mail  $\sqrt{\frac{1}{2}}$  ASSA ABLOY address provided with your order. *Figure 8*

### <span id="page-6-0"></span>**3. To set up the front desk portal**

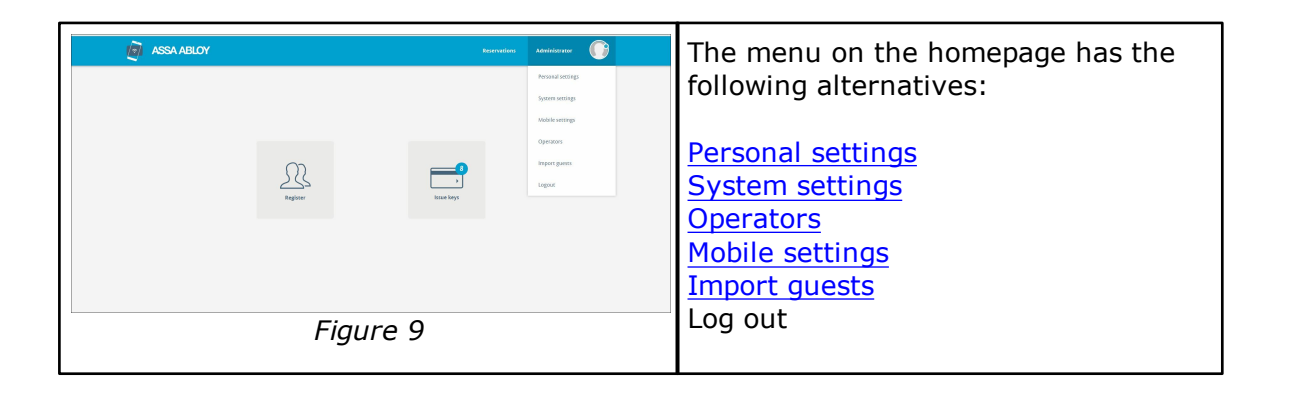

### <span id="page-7-0"></span>*3.1 Personal settings*

Under **Personal settings**, two tabs are available; see sections [3.1.1](#page-7-1) and [3.1.2.](#page-7-2)

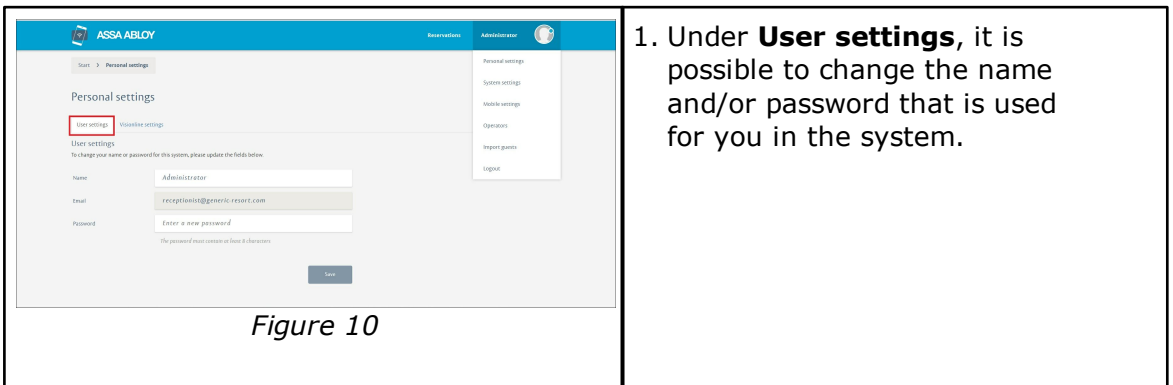

#### <span id="page-7-1"></span>**3.1.1 User settings**

### <span id="page-7-2"></span>**3.1.2 Personal settings**

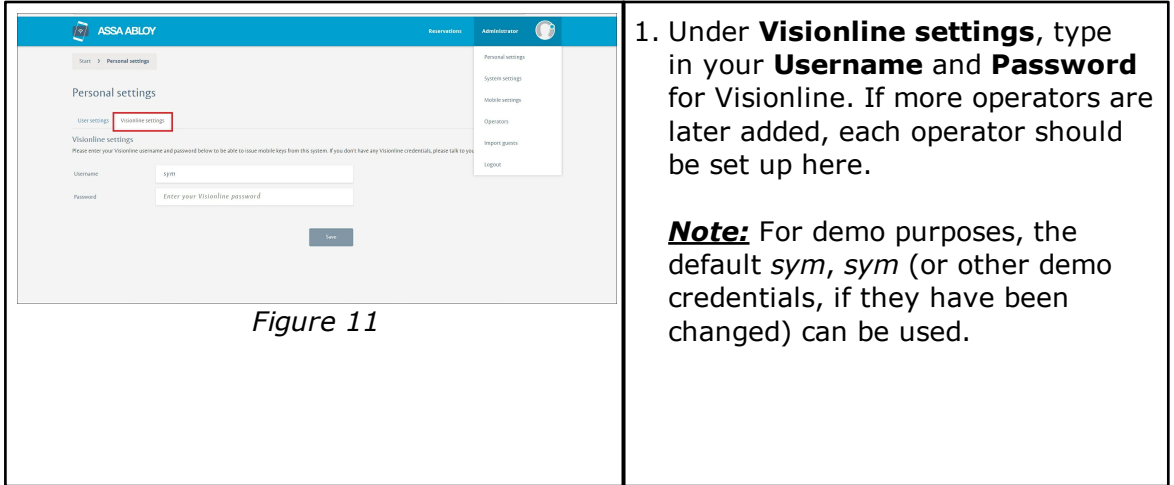

### <span id="page-8-0"></span>*3.2 System settings*

Under **System settings**, two tabs are available; see sections [3.2.1](#page-8-1) and [3.2.2.](#page-10-0)

<span id="page-8-2"></span><span id="page-8-1"></span>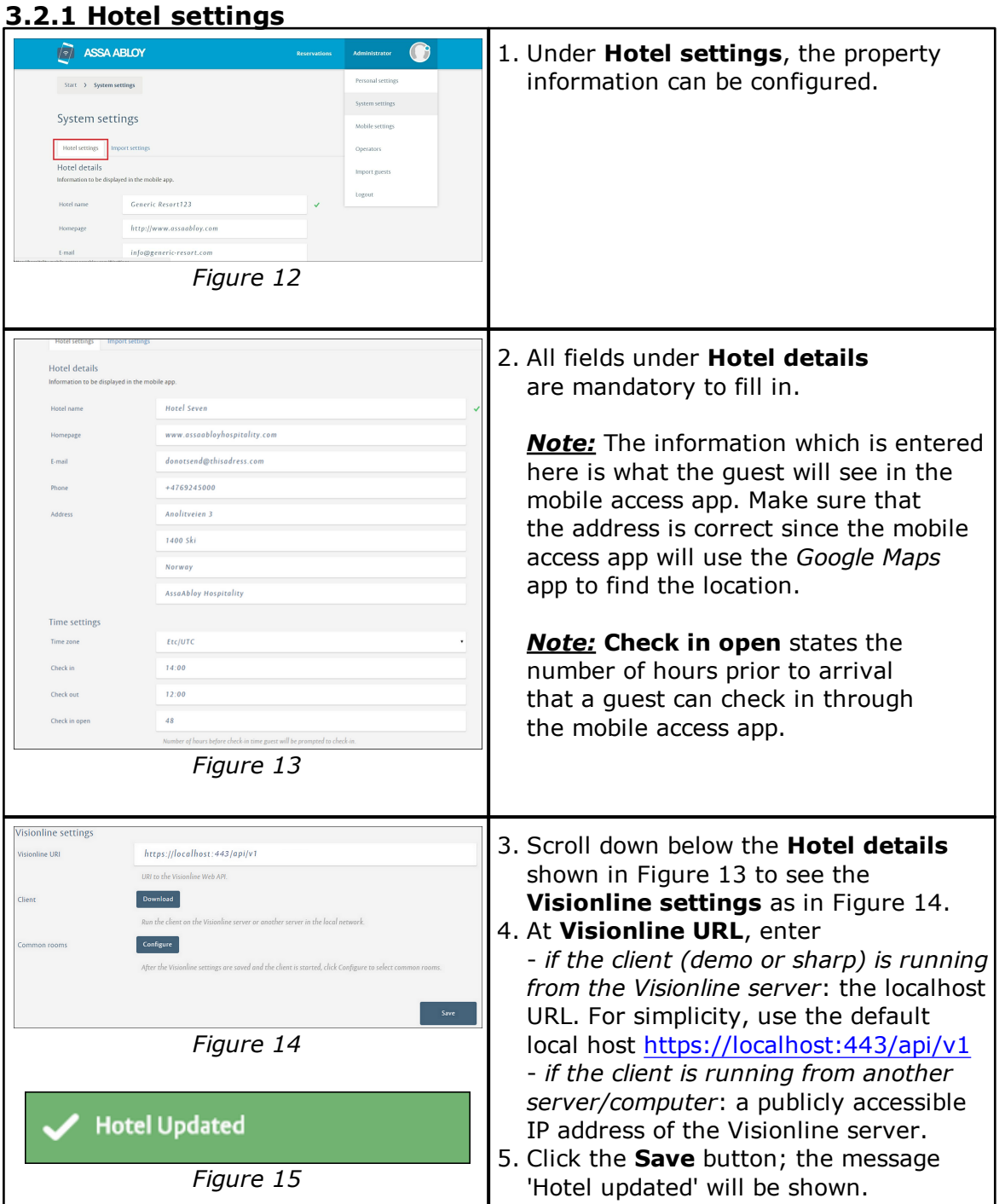

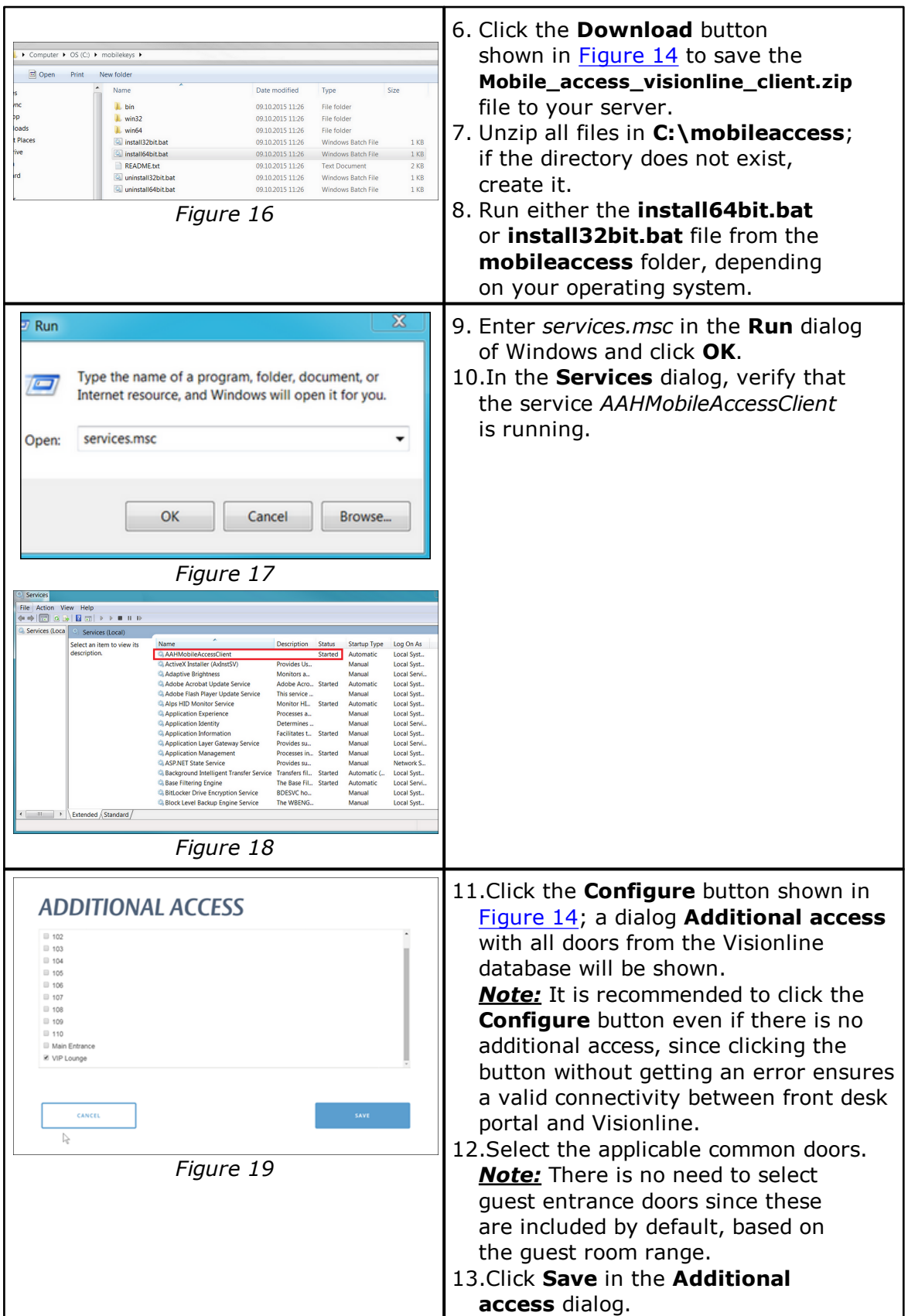

#### <span id="page-10-0"></span>**3.2.2 Import settings**

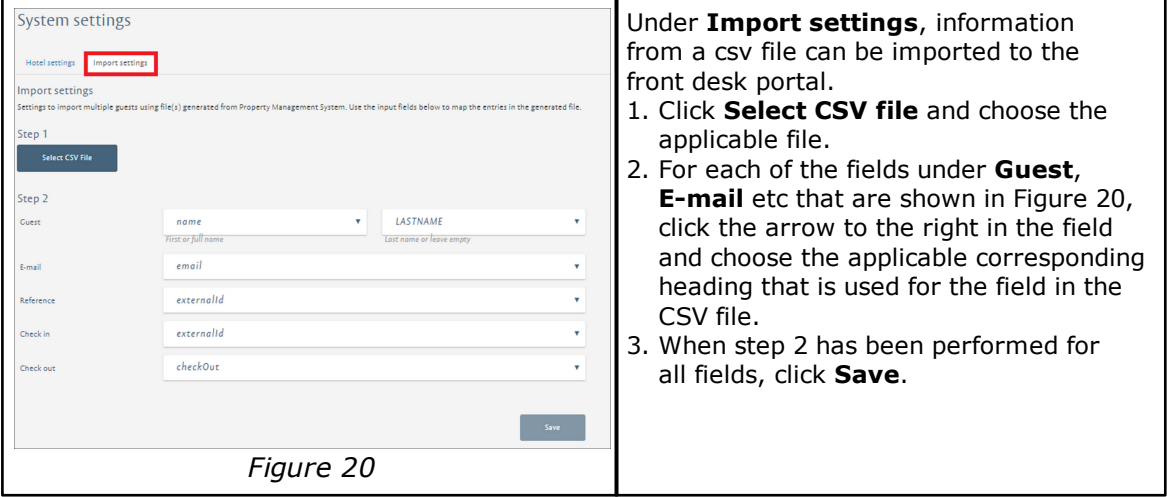

### <span id="page-10-1"></span>*3.3 Operators*

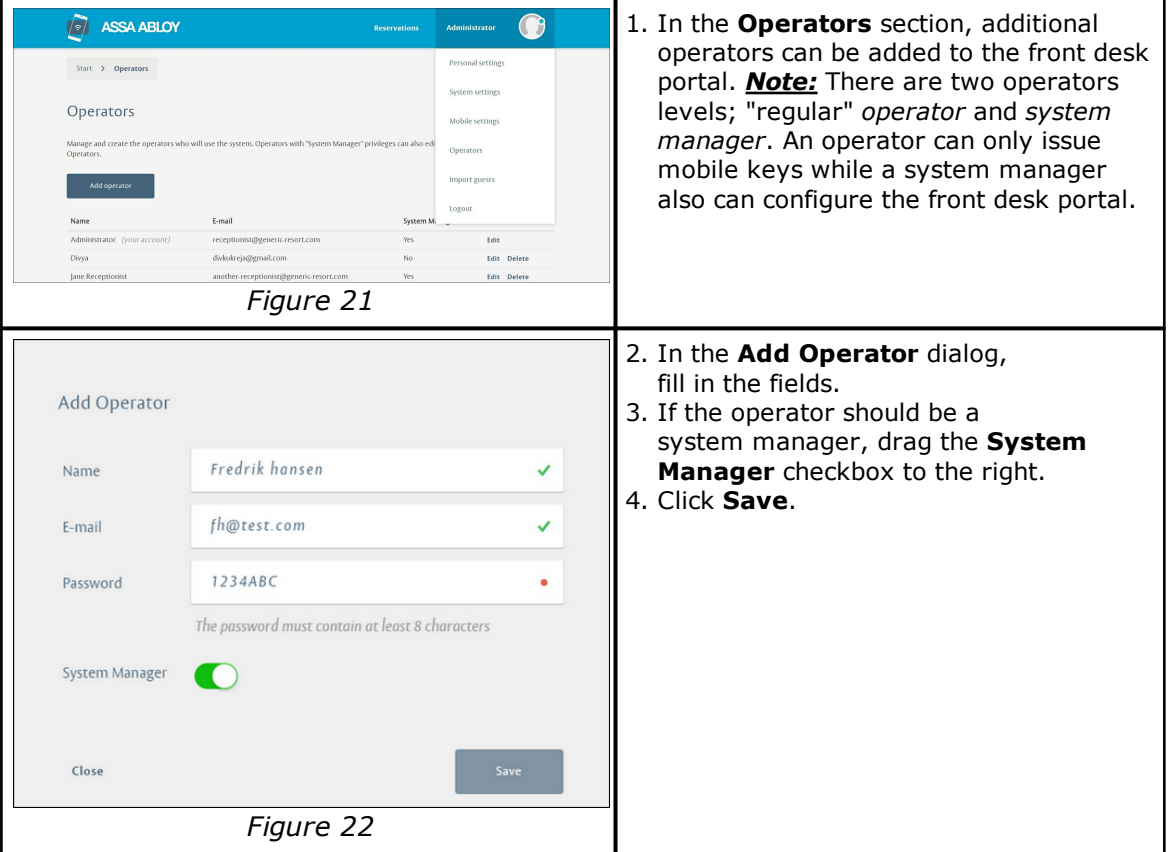

### <span id="page-11-0"></span>*3.4 Mobile settings*

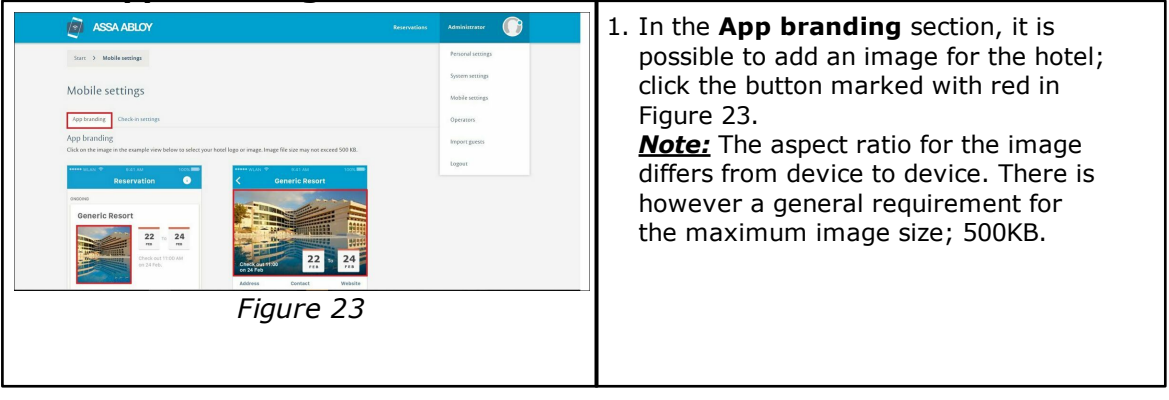

### <span id="page-11-1"></span>**3.4.1 App branding**

## <span id="page-11-2"></span>**3.4.2 Check-in settings**

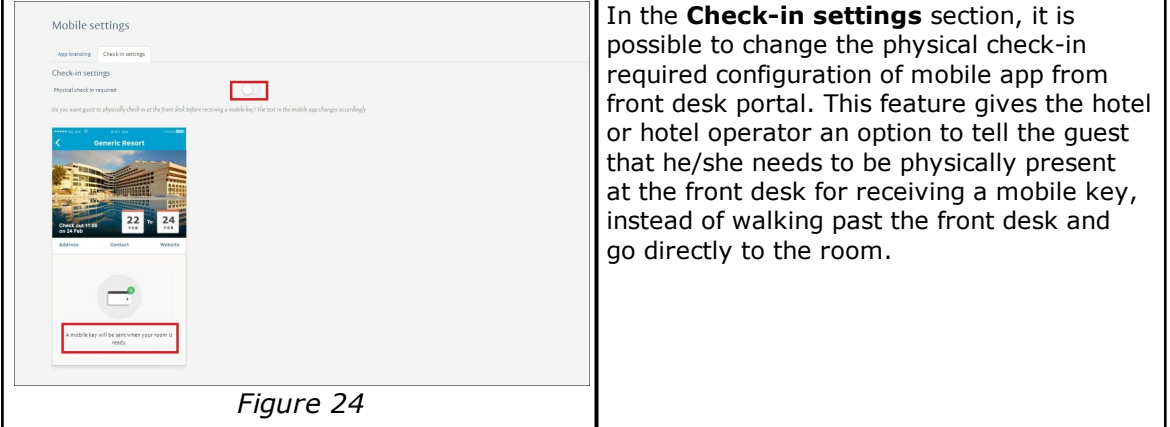

### <span id="page-12-0"></span>**4. To use the mobile access app**

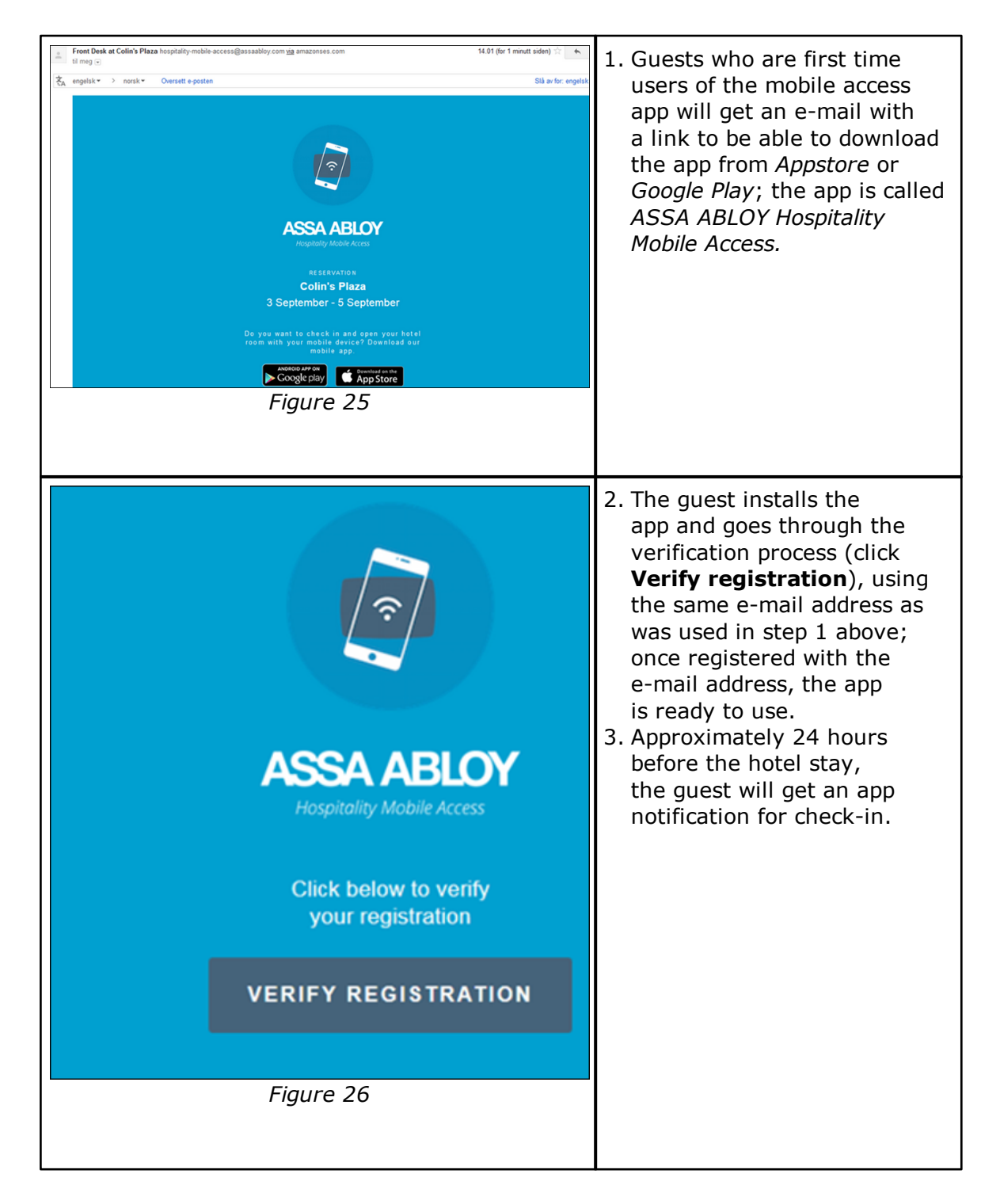

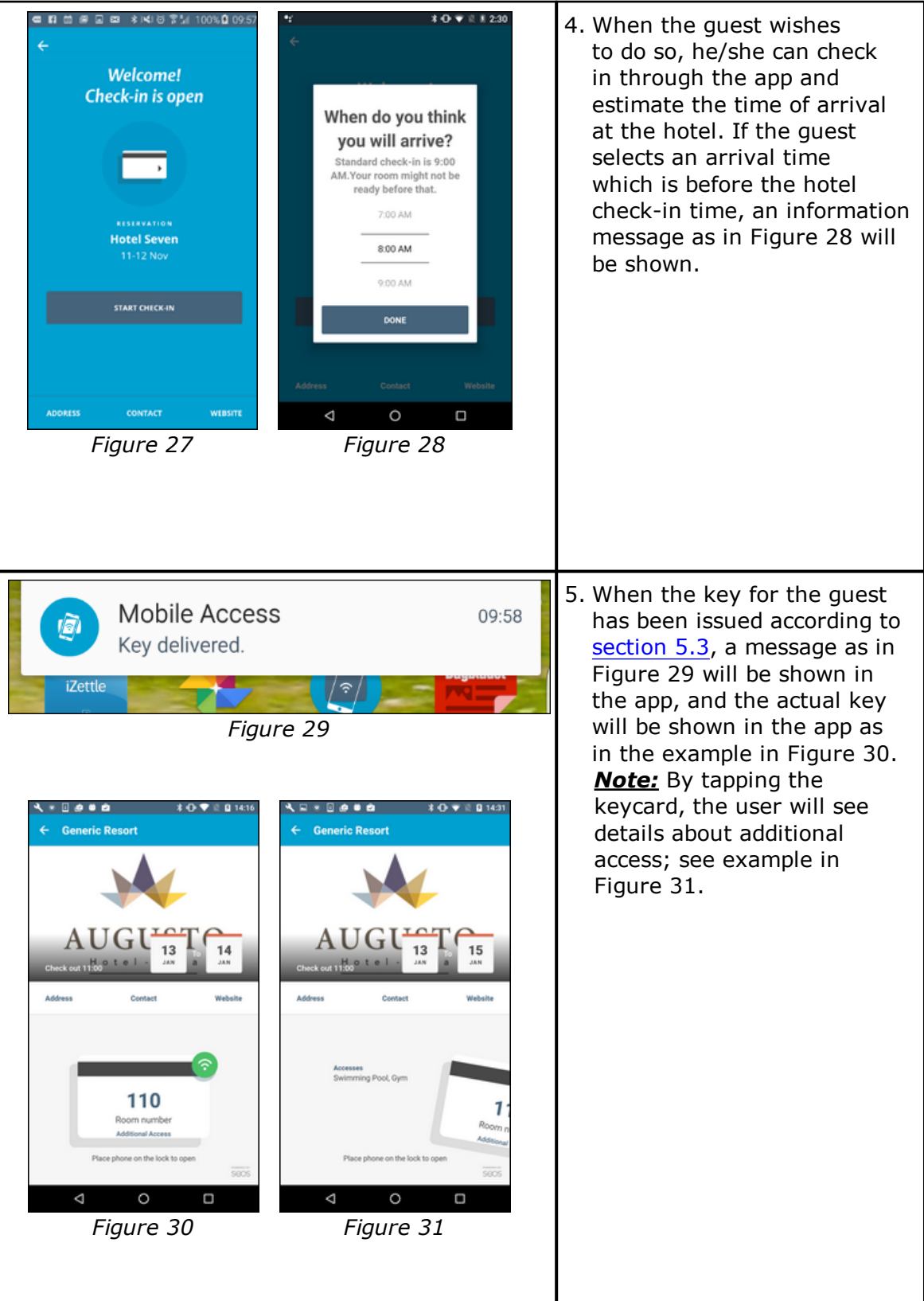

### <span id="page-14-0"></span>**5. To operate the front desk portal**

<span id="page-14-1"></span>*Note:* It is not possible to check out mobile keys through the front desk portal.

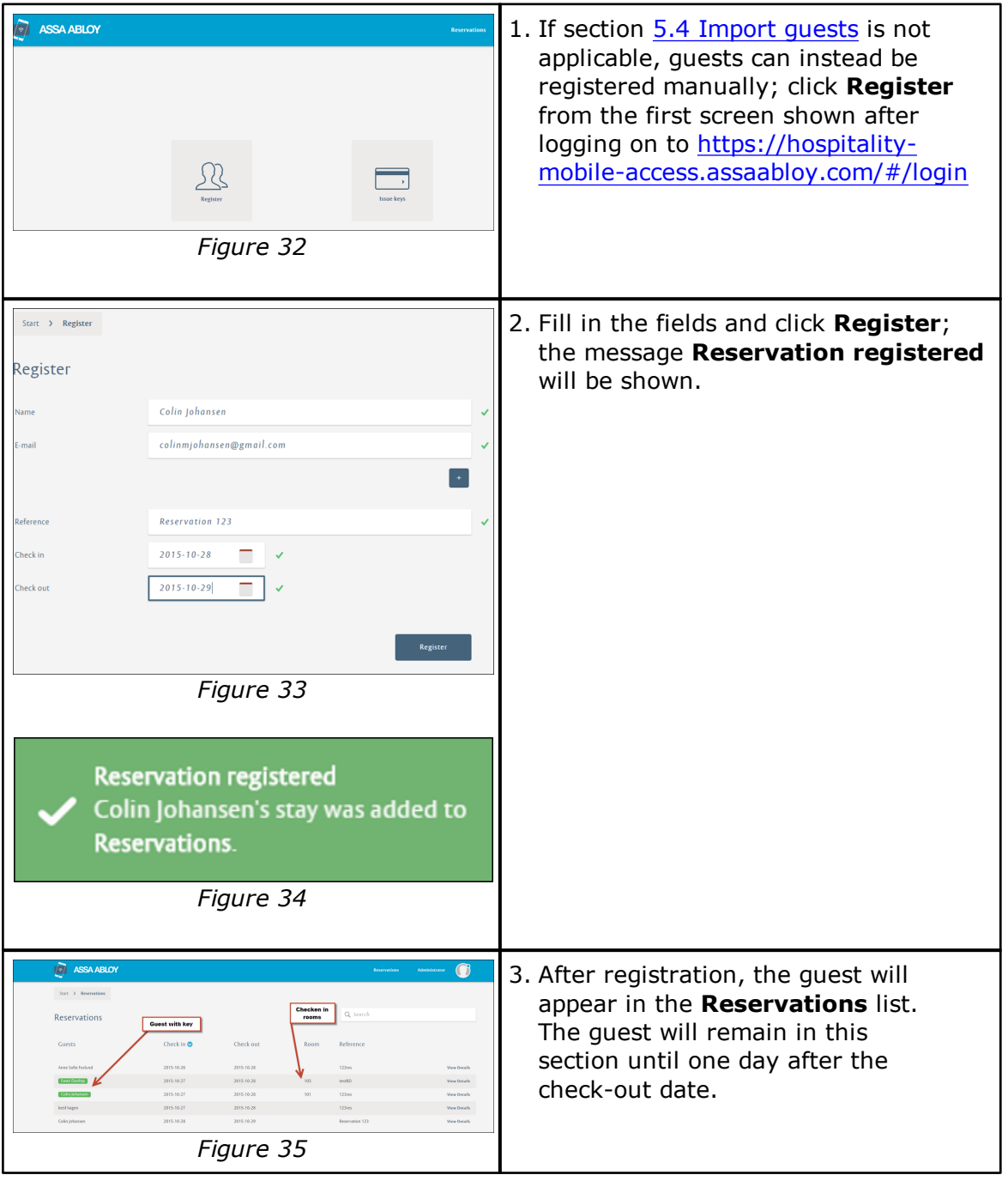

### *5.1 To register guests manually*

### <span id="page-15-0"></span>*5.2 To check the status for guest reservations*

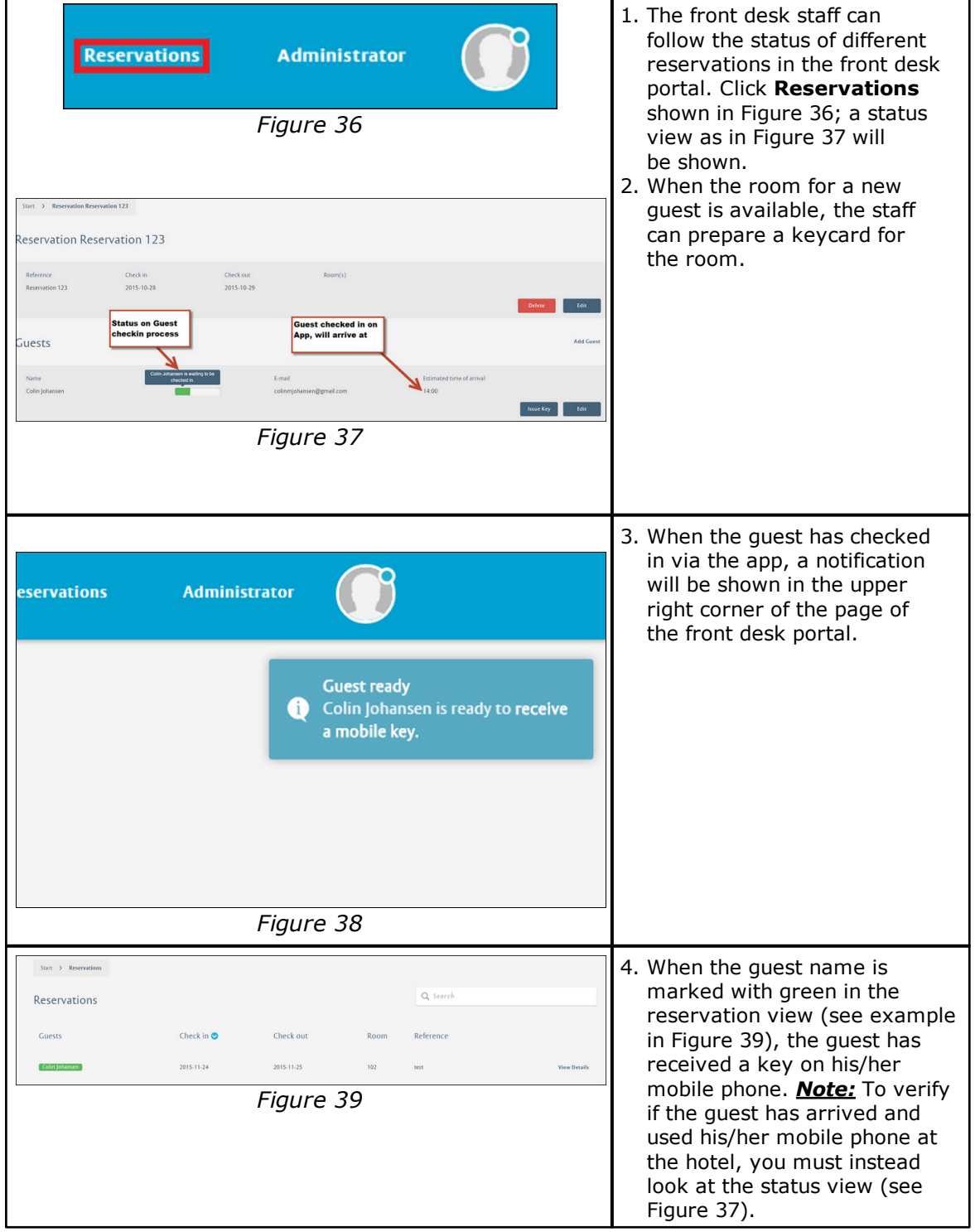

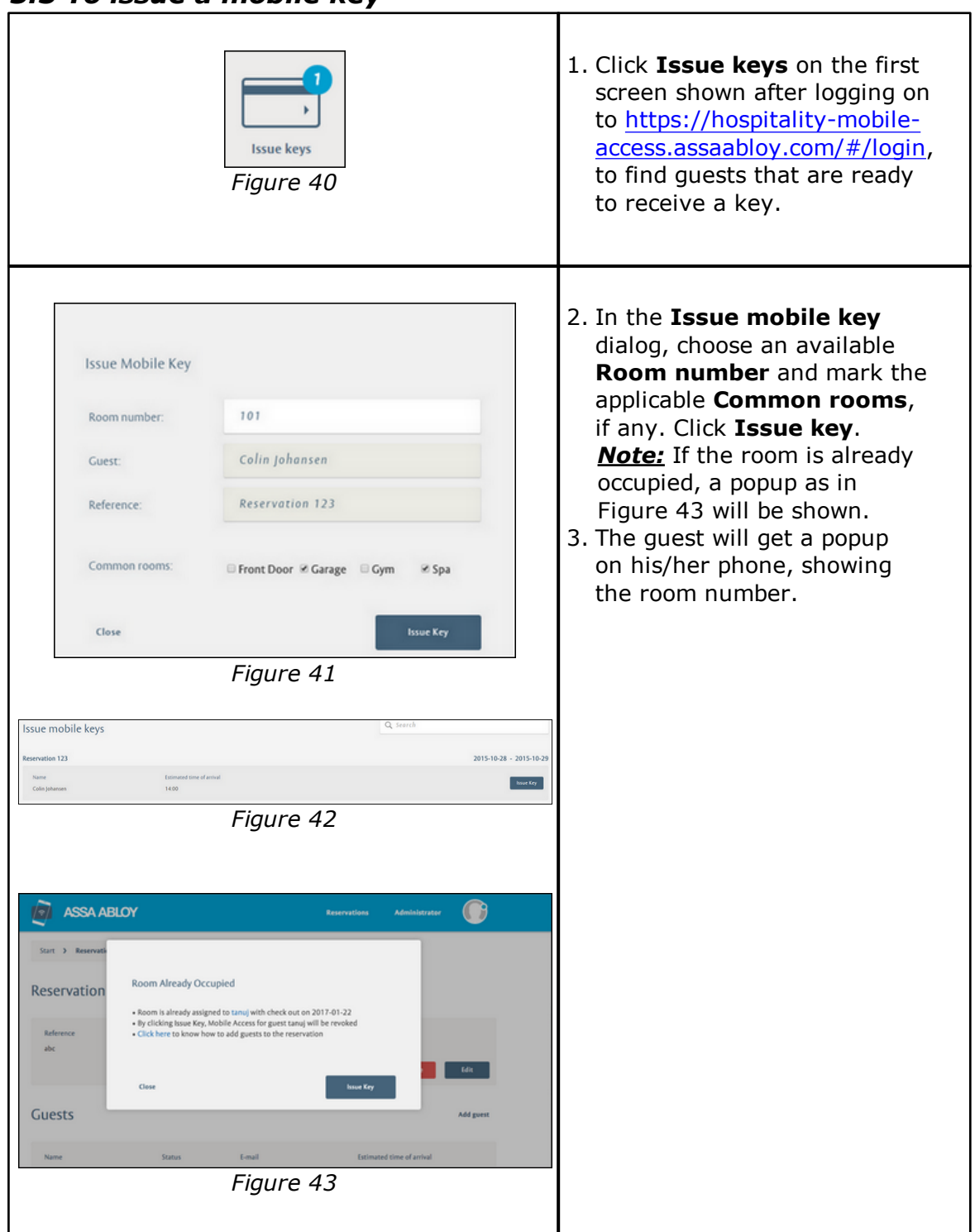

### <span id="page-16-0"></span>*5.3 To issue a mobile key*

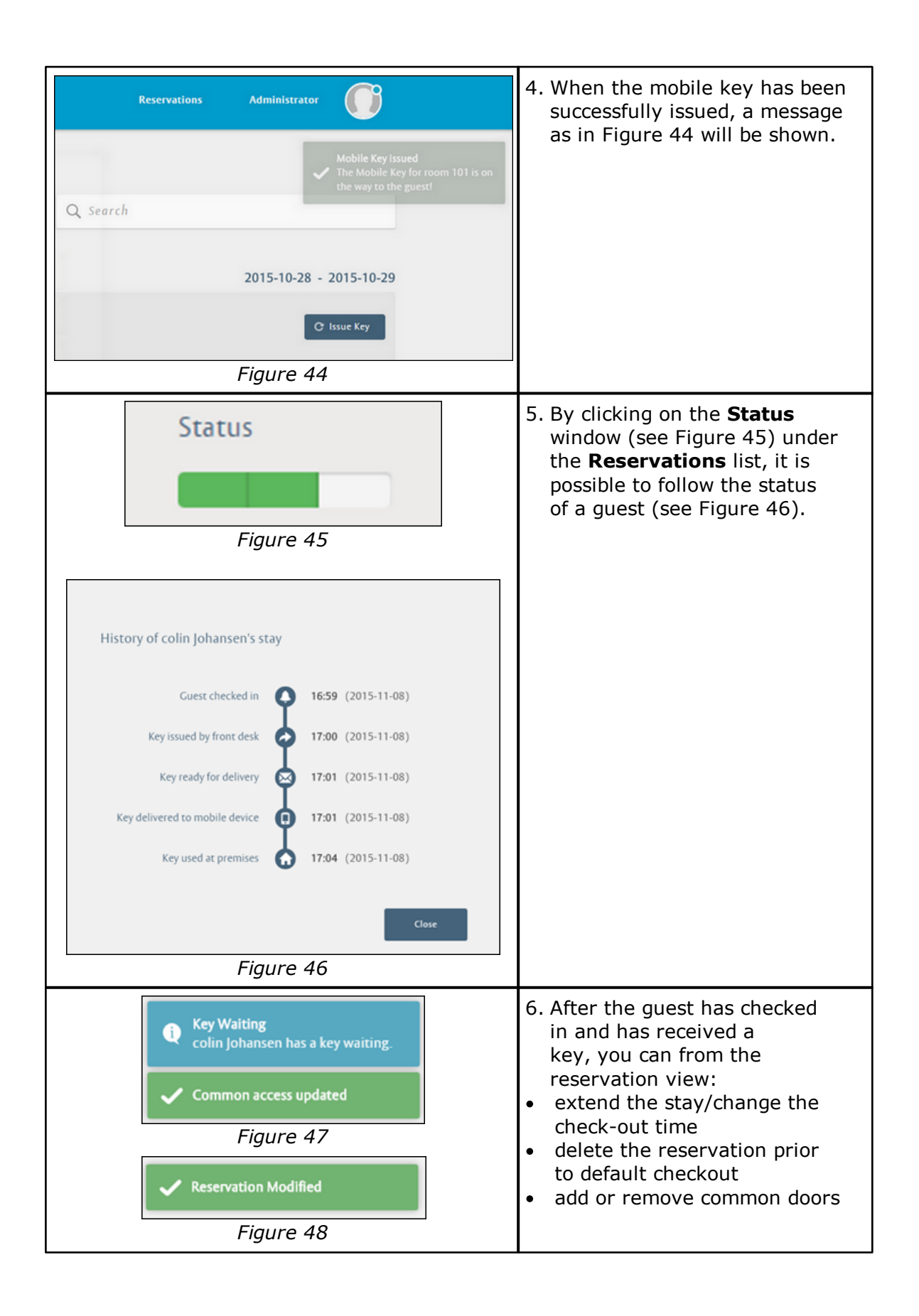

<span id="page-18-0"></span>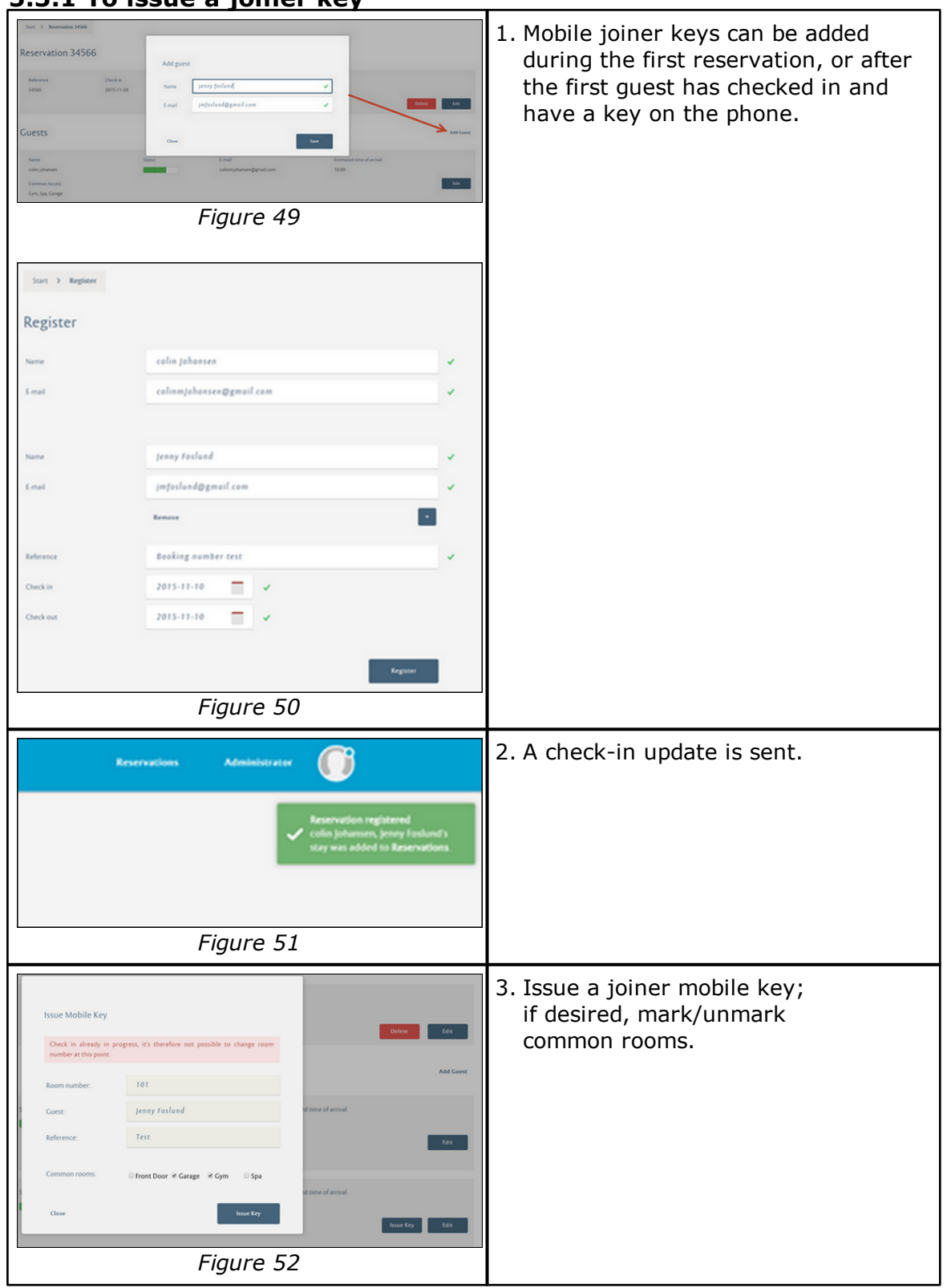

**5.3.1 To issue a joiner key**

### <span id="page-19-0"></span>*5.4 Import guests*

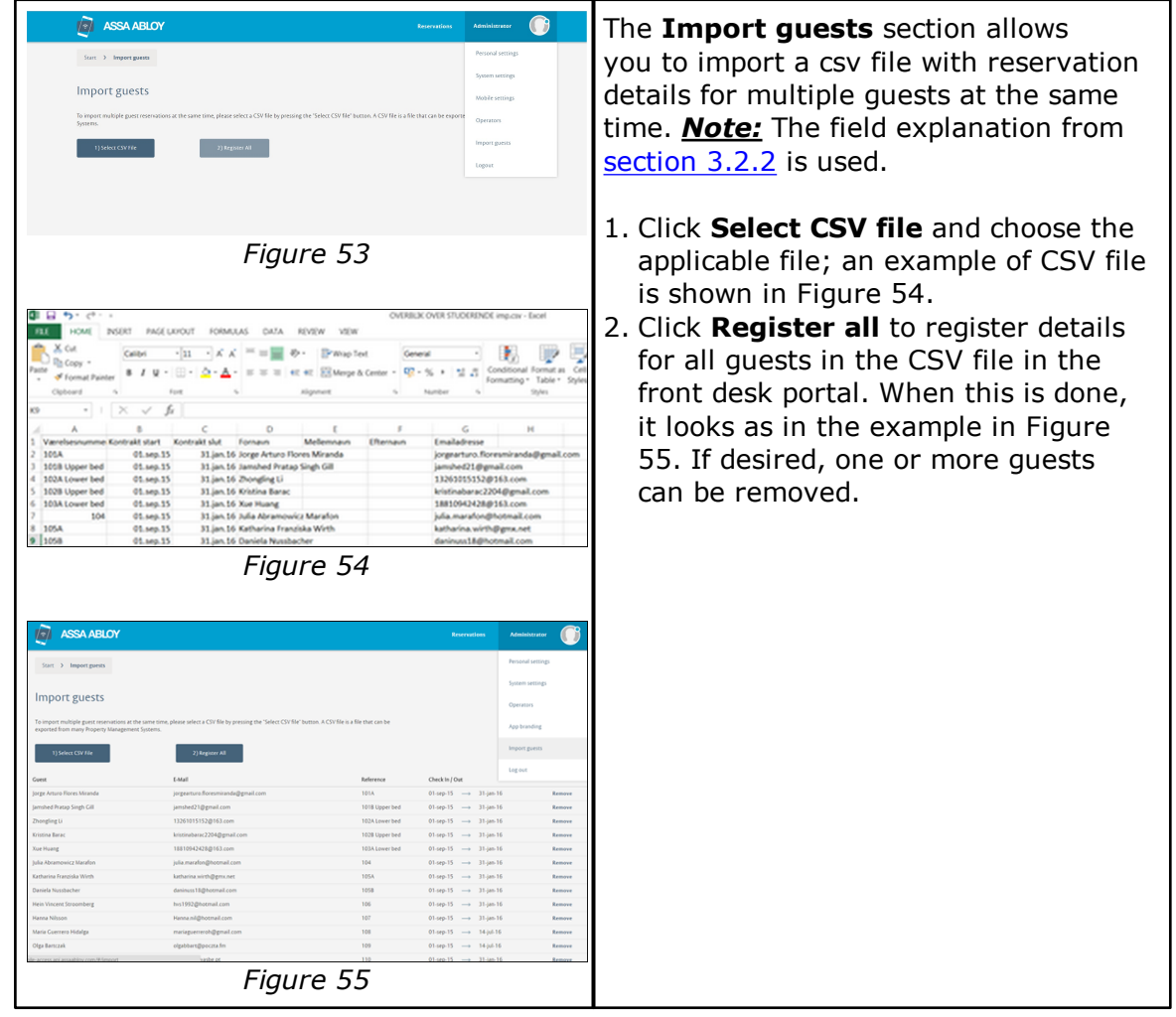

## <span id="page-20-1"></span><span id="page-20-0"></span>**6. Troubleshooting**

#### *6.1 System requirements*

The requirements for the local Visionline server to be able to connect successfully to the *Credential Services* server are:

- 1. **Firewall:** allow outgoing port 443 (standard https port); this port is used by Visionline for the connection to the *front desk portal*.
- 2. **Security:** Visionline is coded using Windows libraries included for Internet connection. In the **Internet Options** dialog, **Advanced** tab, mark the checkboxes 'Use TLS 1.0', 'Use TLS 1.1' and 'Use TLS 1.2'. *Note:* Mobile access is backwards compatible to TLS 1.0.

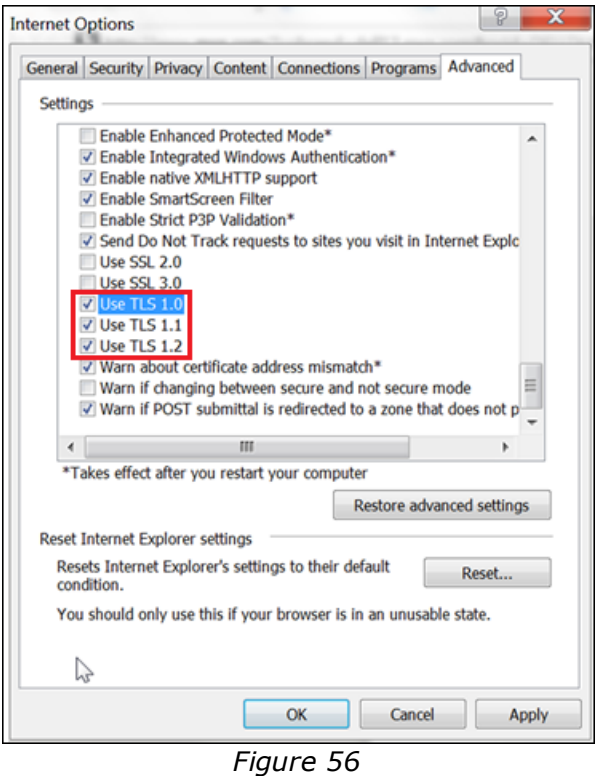

#### <span id="page-20-2"></span>*6.2 To check the Visionline server connection*

1. Browse to <https://www.howsmyssl.com/>

### <span id="page-21-0"></span>*6.3 Event log and PMS log*

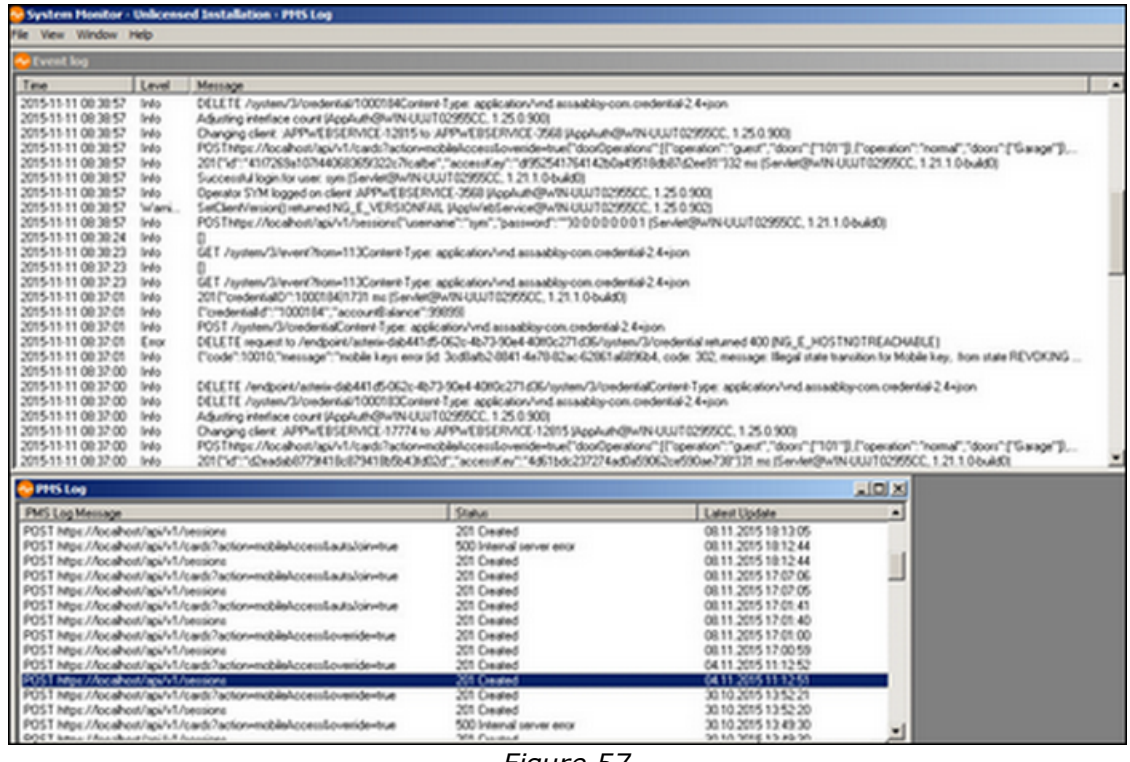

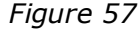

The e*vent log* and the *PMS log* in SysMon can give valuable information when troubleshooting the front desk portal.

#### 1. Choose **File/Event Log** and/or **File/PMS Log** in SysMon.

#### ASSA ABLOY Hospitality APAC

E-mail: apac.hospitality@assaabloy.com Phone: +65 6305 7670

#### ASSA ABLOY Hospitality EMEA

Phone: +47 69 24 50 00 E-mail: emea.hospitality@assaabloy.com

#### ASSA ABLOY Hospitality North America

Phone: +1 972 907 2273 E-mail: northam.hospitality@assaabloy.com

#### ASSA ABLOY Hospitality Latin America

E-mail: lam.hospitality@assaabloy.com Phone: +52 55 36 40 12 00

### www.assaabloyhospitality.com